## **\* How to Download SAMSUNG BADA S8500 \***

Mar 2010

## **1.0 Preparations & Connection**

- Prepare Mini USB cable for connecting to PC with Mobile.
- Before do this download procedure, Samsung Broadcom USB Driver must be in the PC.
- You have to set up **"semseyite-V5\_02\_0\_0-customer-free"** modem driver to download SW properly.

## **2.0 Setting & Downloading**

- Connect the cable to S8500 while you *press SEND and Power Button(Before JC3) or Volume DOWN + LOCK key and Power Button(onward JC3)* (You can see *'DOWNLOAD'* message on the LCD)
- Run S8500 downloader (*MultiLoader V5.62.exe*) application as below.
- Select LSI6410 as below

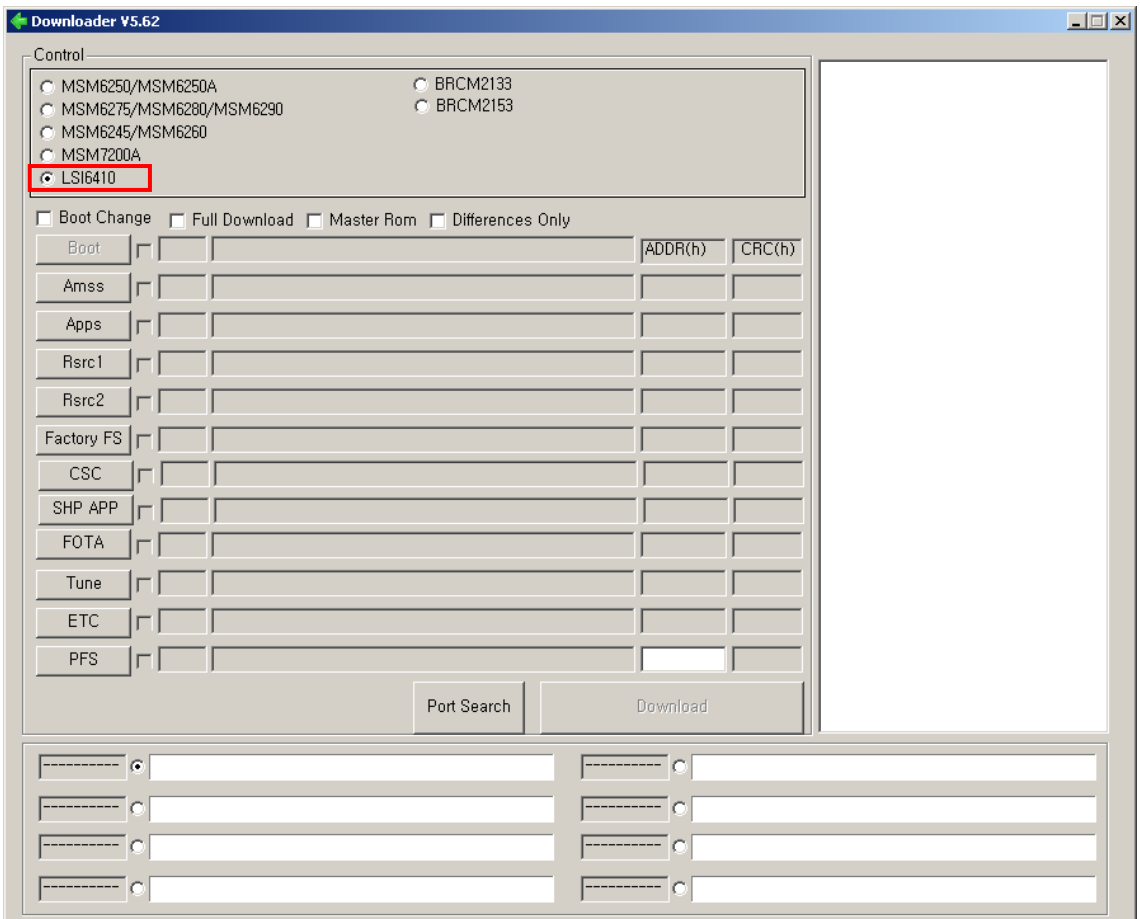

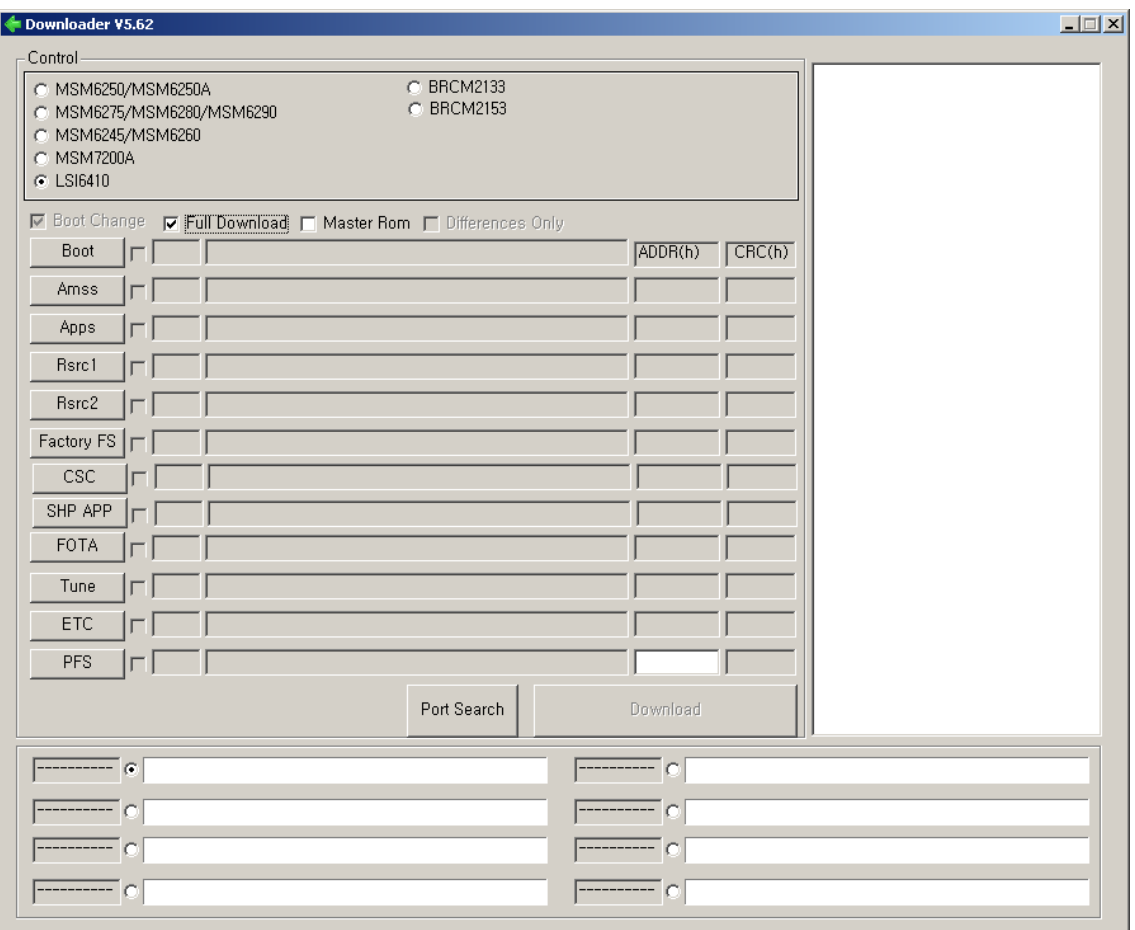

- Tick *Boot Change* and and Tick *Full Download*

- Click **Boot** and select Boot folder.

"CAUTION : please do not select BOOTFILES\_EVTSF folder, the sample should be dead"

- Click *AMSS* and select *'amss.bin'* file which is located in the PC
- Click *Apps* and select *'apps\_compressed.bin'* file which is located in the PC
- Click *Rsrc1* and select *'Rsrc\_ Open\_Europe\_Common.rc1'*
- Click *Rsrc2* and select *'Rsrc2\_ (Low/Mid).rc2'*
- Click *Factory FS* and select *'FactoryFs\_ Open\_Europe\_Slav.ffs'*
- Click *CSC* and select *'S8500XXXXX.csc'*
- Click *SHP APP* and select *'ShpApp.app'*
- *Otherwise you can drag and drop*
- After connecting the mobile with PC, Multiloader will be find the COM port automatically. If it cannot find COM port please connect USB cable again and press port search.
- Click *Download [You will see the downloading progress bar]*.

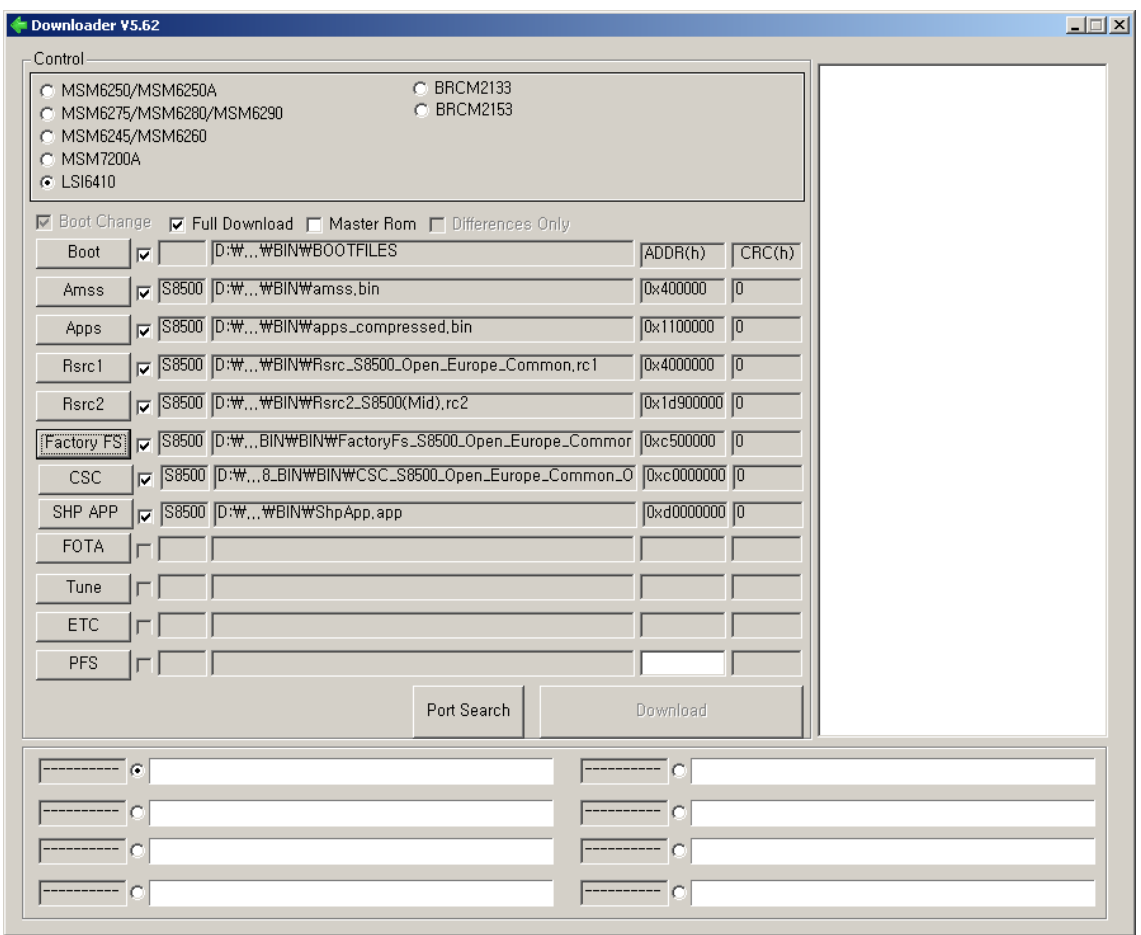

-After finishing downloading, the mobile will be starting automatically.

## **3.0 Set configurations for your settings with String codes.**

- Administration mode: \*#5239870\*#
- Pre-configuration: Administration mode -> \*#27236\*#
- Internal mode: Administration mode -> \*#7092463\*#
- Camera Firmware update -> \*#36287# -> Press 3 then wait for 4 min

CAUTION: If your sample is not able to update camera firmware, you have to backward to XXJB5 version and

- 1. \*#197328640#
- 2. Select "6. Video "
- 3. Select "3. Camera Firmware Update"
- 4. Wait for 4 min.
- 5. Flash latest SW again.